Follow the steps below to download and open Adobe PDF documents on your computer using Google Chrome.

### Step A

- 1. Right click the PDF file
- 2. Choose "Save link as..."

| Form Name  | Form Identifier |                                                 |              |  |
|------------|-----------------|-------------------------------------------------|--------------|--|
| ECR        | Exempt          | Exempt Computer Value Report 🖄                  |              |  |
| MAR        | Municin         | nal Assessment Report 1为                        |              |  |
| TAR        | Tax In          | Open link in new tab<br>Open link in new window | w            |  |
| PR-800     | Annua           | Open link in incognito window                   |              |  |
| unty Clerk |                 | Save link as                                    |              |  |
| ,          |                 | Copy link address                               |              |  |
| Form Name  |                 | Inspect element                                 | Ctrl+Shift+1 |  |
| PC-400     | State am        | u county apportionment                          |              |  |

0

### Step B

- Save the file choose the location where you would like to save the document on your computer
- Verify the file name and location so you can easily find the file after saving it

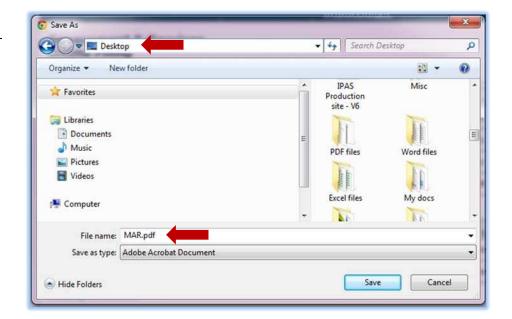

# Step C

- After saving the document, it will appear as an icon in the lower left corner of your screen
- Click the drop down arrow and select Open with system viewer (See step D below)

|         |   | Form Name |         |
|---------|---|-----------|---------|
|         |   | PA-107    | Board o |
|         |   | PA-521C   | Statem  |
|         |   | PA-632a   | Statem  |
| MAR.pdf | - |           |         |

# Step D

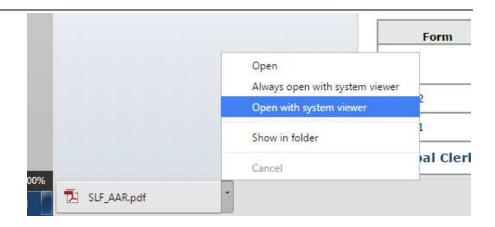

## Step E

When you open the file, it will open in your default PDF program. (ex: Adobe Reader)

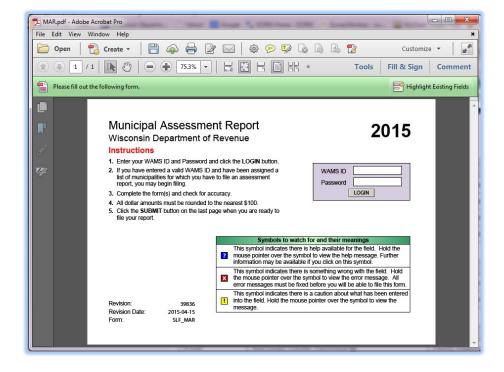

**Note:** If your document has fields that should pre-fill, all the appropriate fields will pre-fill, if you are connected to the Internet.